# Tracking Research Impact<sup>1</sup>

A step-by-step guide to receiving email alerts for impact metrics

# **Contents**

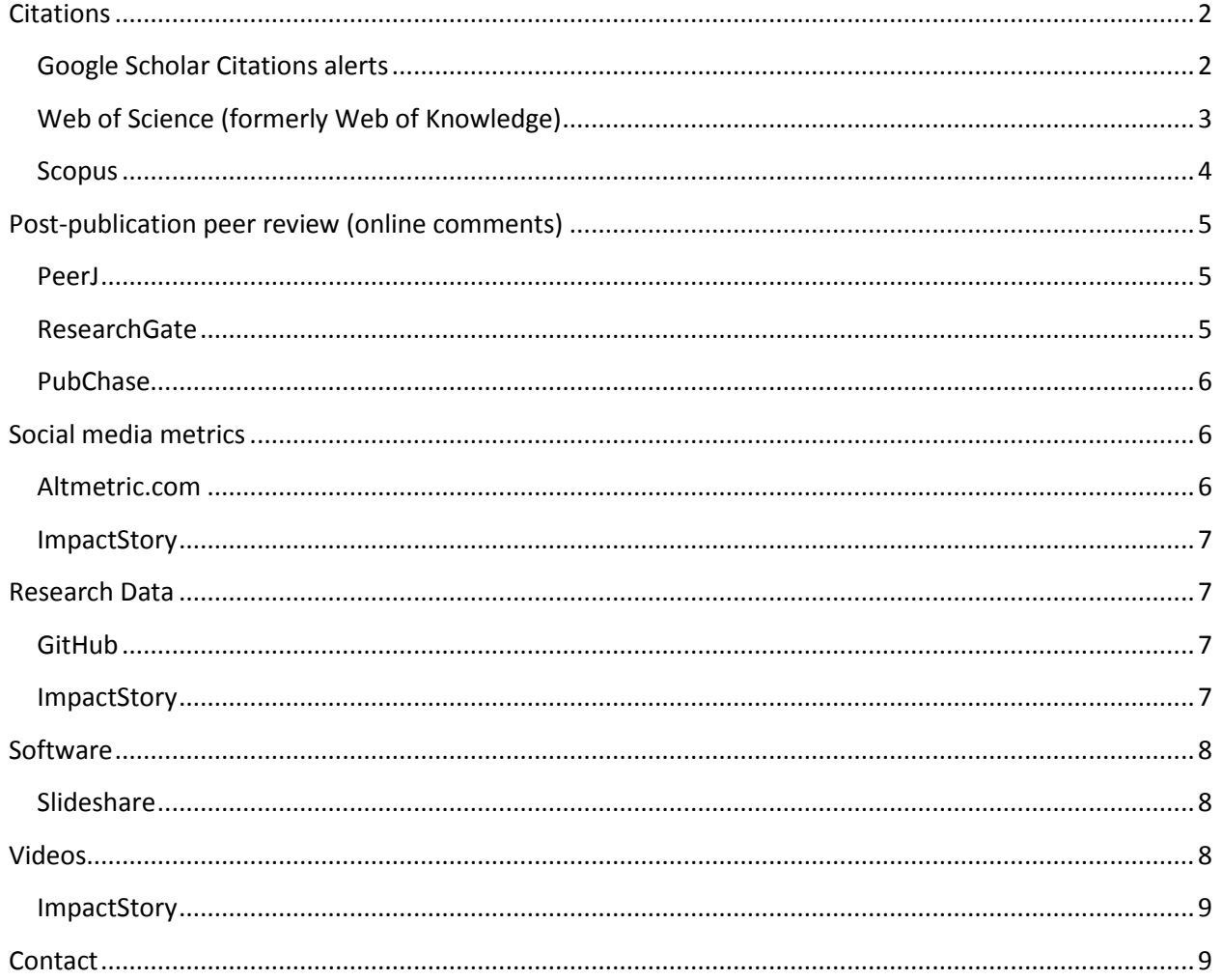

<sup>&</sup>lt;sup>1</sup> Adopted from Stacy Konkiel's "The Ultimate Guide to staying up-to-date on your articles' impact" http://blog.impactstory.org/ultimate-guide-for-articles/

## <span id="page-1-0"></span>**Citations**

### <span id="page-1-1"></span>**Google Scholar Citations alerts**

Captures a wide variety of publication types (e.g., journal articles, white papers, slides) in any language.

- 1. Sign up for a Google Scholar Citations account [\(http://scholar.google.com/intl/en-](http://scholar.google.com/intl/en-US/scholar/citations.html)[US/scholar/citations.html\)](http://scholar.google.com/intl/en-US/scholar/citations.html). **To track citations, you will need to make the profile public.** Add all the documents you want to track citations for.
- 2. On your profile page, find the "Follow" box on the right-hand navigation bar. Click the "Follow new citations" link and enter your preferred email address in the box that appears, then click "Create alert."

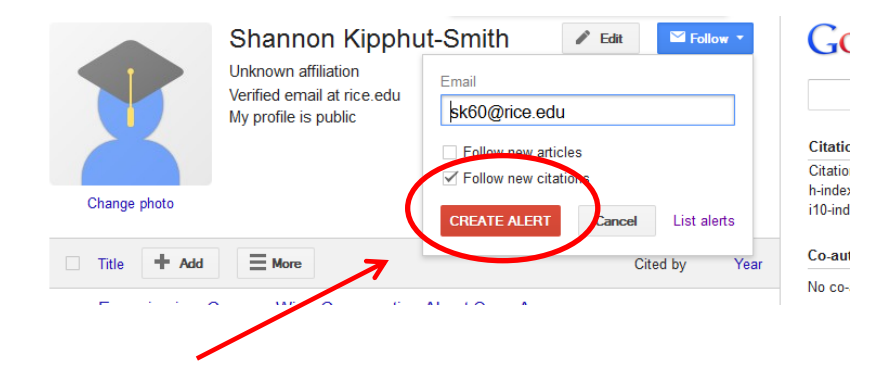

# <span id="page-2-0"></span>**Web of Science (formerly Web of Knowledge)**

Captures citations for select journal articles and book chapters.

#### **\*You must be able to access a subscription to Web of Science (Fondren has subscription)**

- 1. At Rice, access Web of Science at [https://library.rice.edu/collections/eresources/web-of-knowledge.](https://library.rice.edu/collections/eresources/web-of-knowledge)
- 2. Register with Web of Science by clicking the "Sign In" button at the top right of the screen, then select "Register."

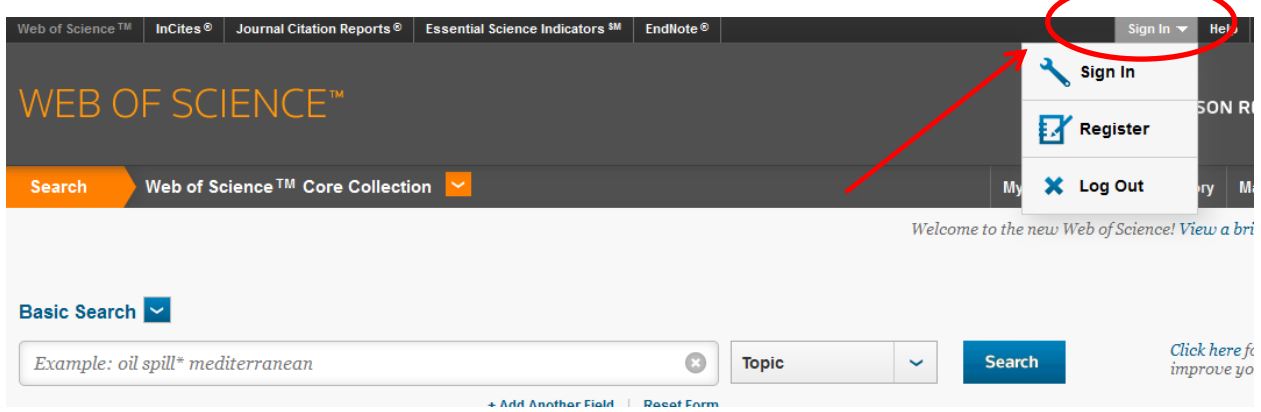

3. Because Web of Science does not allow users to set alerts across all databases at once, set your preferred database by clicking the orange arrow next to "All Databases" to the right of "Search" in the top-left corner. You'll get a drop-down list of databases, from which you should select "Web of Science Core Collection" (most comprehensive database for most users).

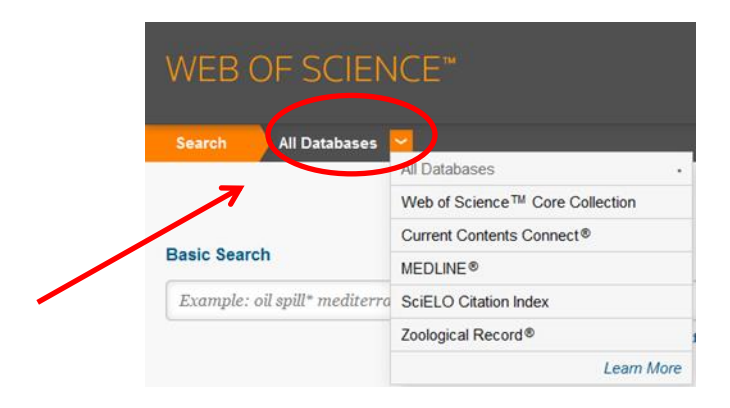

4. To create an alert, search for your article by title on the basic search screen. Click on the appropriate title to get to the article page. In the upper right hand corner of the record, you'll find the Citation Network box. Click "Create citation alert." Indicate your preferred email address, then save your alert.

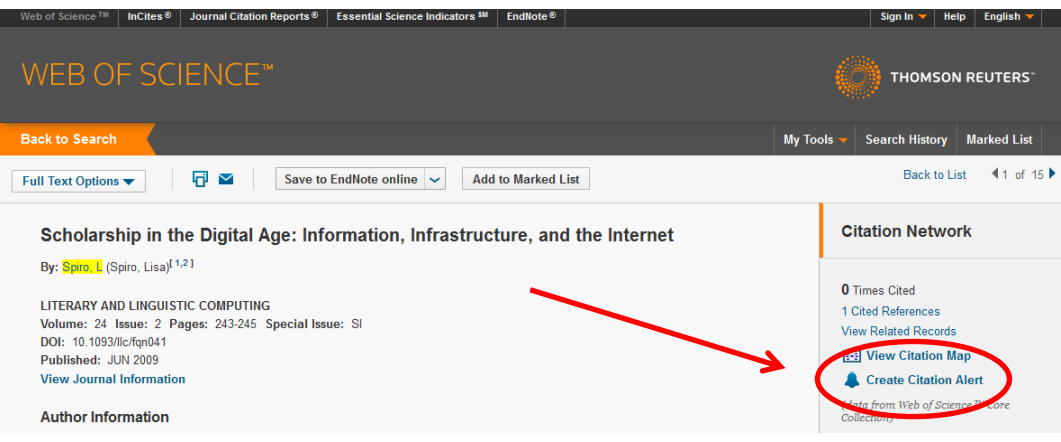

### <span id="page-3-0"></span>**Scopus**

Captures citations for select journal articles and book chapters.

In Scopus, you can set up alerts for both articles and authors.

#### **\*You must be able to access a subscription to Scopus (Fondren has subscription)**

- 1. At Rice, access Scopus at [https://library.rice.edu/collections/eresources/scopus.](https://library.rice.edu/collections/eresources/scopus)
- 2. Register with Scopus by clicking the "Register" button at the top right of the screen.

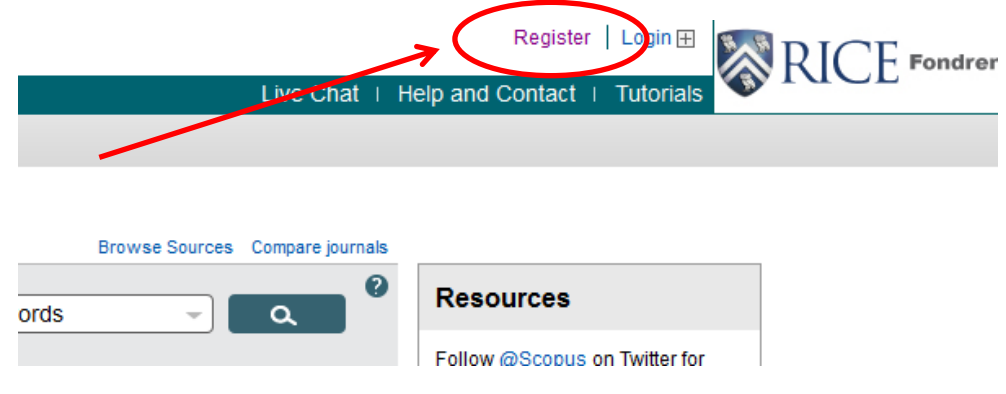

3. For an article alert, search for it and click on the title in your search results. Once you're on the Article Abstract screen, you will see a list of papers that cite your article on the right-hand side. To set your alert, click "Set alert" under "Inform me when this document is cited in Scopus."

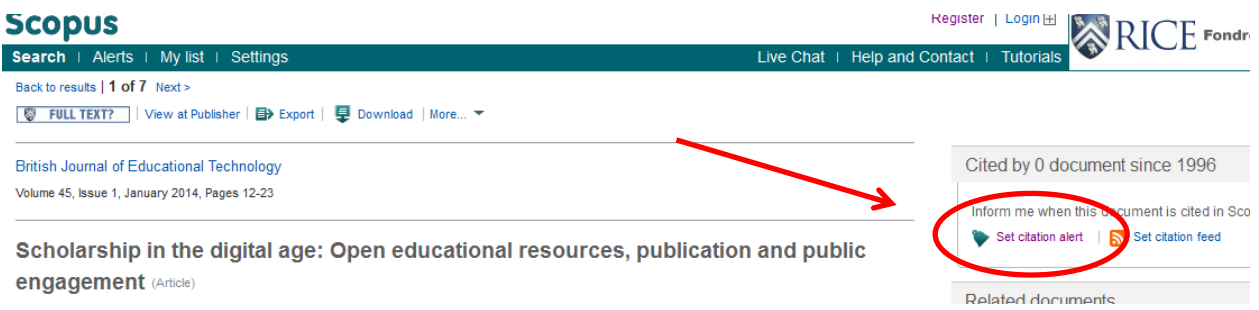

4. For an author alert, click the Author Search tab on the Scopus homepage and run a search for your name. If multiple results are returned, check the author affiliation and subjects listed to find your correct author profile. Next, click on your author profile link. On your author details page, follow the "Get citation alerts" link, and list your saved alert, set an email address, and select your preferred frequency of alerts. Once you're finished, save your alert.

## <span id="page-4-0"></span>**Post-publication peer review (online comments)**

Be notified when your article receives a comment.

#### <span id="page-4-1"></span>**PeerJ**

Login to PeerJ and go to "Settings" > "Notification Settings" and then click on the "Email" tab. Check the box next to "Someone posts feedback on an article I wrote."

#### <span id="page-4-2"></span>**ResearchGate**

To set your ResearchGate notifications, login to the site and navigate to "Settings" > "Notifications." Check the boxes next to "One of my publications is rated, bookmarked or commented on" and "Someone reviews my publication".

#### <span id="page-5-0"></span>**PubChase**

Biomedical article recommendation platform PubChase can also be used to set up notifications for PubPeer comments and reviews that your articles receive. To set it up, first add your articles to your PubChase library (either by searching and adding papers one-by-one, or by syncing PubChase with your Mendeley account). Then, hover over the Account icon in the upper-right hand corner, and select "My Account." Click "Email Settings" on the left-hand navigation bar, and then check the box next to "PubPeer comments" to get your alerts.

## <span id="page-5-1"></span>**Social media metrics**

#### <span id="page-5-2"></span>**Altmetric.com**

Although Altmetric charges institutions for use, it offers free services for individual researchers. Altmetric allows you to track altmetrics and receive notifications for any article that you have published, no matter the publisher.

- 1. Install the Altmetric.com browser bookmarklet (visit <http://www.altmetric.com/bookmarklet.php> and drag the "Altmetric It!" button into your browser menu bar).
- 2. Find your article on the publisher's website and click the "Altmetric it!" button. Altmetrics for your article will appear in the upper right-hand side of your browser window in a pop-up box.

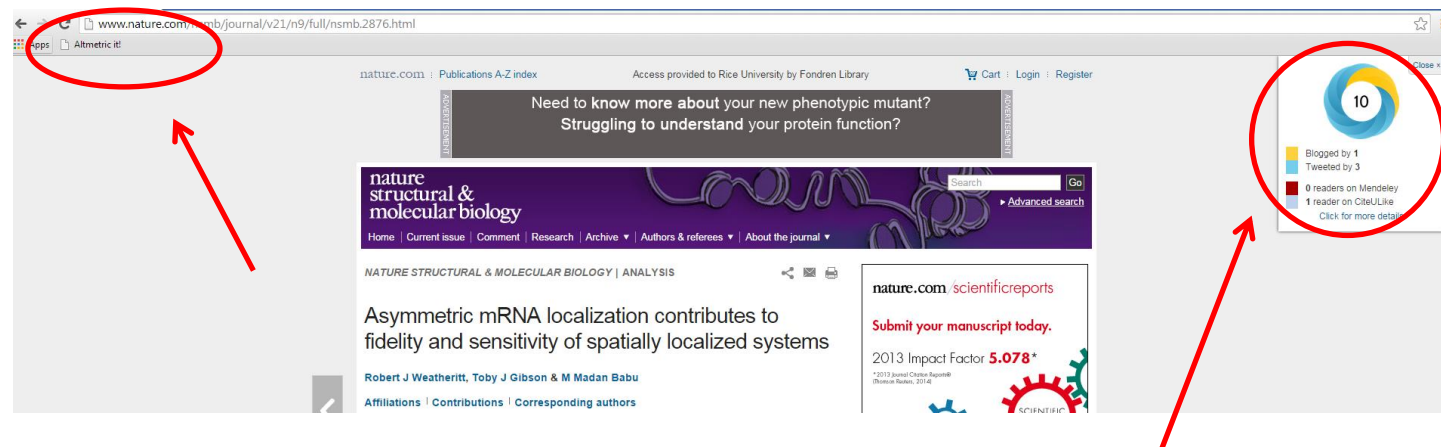

3. Follow the "Click for more details" link in the Altmetric pop-up. You'll be taken to a drill-down view of the metrics. At the bottom left-hand corner of the page, you can sign up to receive notifications whenever someone mentions your article online.

*Note: You have to sign up to track each of your articles individually, which will result in a large number of emails if you are tracking many publications.*

### <span id="page-6-0"></span>**ImpactStory**

#### **Note: This service is free for only the first 30 days.**

- 1. Create an Impactstory profile at <https://impactstory.org/signup> .
- 2. Connect your profile to ORCID, Google Scholar, and other third-party services. This will allow you to auto-import your articles. If a few of your articles are missing, you can add them one by one by clicking the "Import individual products" icon and providing links and DOIs. Once your profile is set up, you'll start to receive your notification emails once every 1-2 weeks.

# <span id="page-6-1"></span>**Research Data**

## <span id="page-6-2"></span>**GitHub**

Receive a notification any time someone comments on your data or wants to modify it.

- 1. Log into GitHub and click the "Account Settings" icon in the upper right-hand corner.
- 2. Go to "Notification center" on the left-hand navigation bar. Under "Watching," make sure the "Email" box is ticked.

## <span id="page-6-3"></span>**ImpactStory**

#### **Note: This service is free for only the first 30 days.**

Dryad data repository and Figshare both display download information on their web sites, but they don't send notification emails when new downloads happen. Impactstory alerts notify you when your data stored on these sites receives pageviews, downloads, and shares.

- 1. Create an Impactstory profile at<https://impactstory.org/signup> .
- 2. Connect your profile to ORCID, Figshare, and GitHub using the "Import from accounts" button. (If you already have an Impactstory profile, this button will appear as a "Connect more accounts" button) If any of your datasets are missing, you can add them one by one by clicking the "Import individual products" icon and providing links and DOIs. Once your profile is set up, you'll start to receive a notification email once every 1-2 weeks.

## <span id="page-7-0"></span>**Software**

The same GitHub metrics used to track data can be used to track software impact.

Receive a notification any time someone comments on your data or wants to modify it.

- 1. Log into GitHub and click the "Account Settings" icon in the upper right-hand corner.
- 2. Go to "Notification center" on the left-hand navigation bar. Under "Watching," make sure the "Email" box is ticked.

Technical reports, working papers, conference slides, and posters

#### <span id="page-7-1"></span>**Slideshare**

Slideshare sends users detailed weekly alert emails about new metrics their slide decks and posters have received, including the number of total views, downloads, comments, favorites, tweets, and Facebook likes.

To receive notification emails, go to Slideshare.net and click the profile icon in the upper right-hand corner of the page. Then, click "Email" in the left-hand navigation bar, and check the "With the statistics of my content" box to start receiving your weekly notification emails.

# <span id="page-7-2"></span>**Videos**

Vimeo and Youtube both provide statistics for videos hosted on their sites, and you can use those metrics to track the impact of your video research outputs. However, they do not provide notifications for these impacts.

## <span id="page-8-0"></span>**ImpactStory**

#### **Note: This service is free for only the first 30 days.**

- 1. Create an Impactstory profile at [https://impactstory.org/signup.](https://impactstory.org/signup)
- 2. Click the "Import products one-by-one" button on your Impactstory profile page. There, add URLs for each of the videos and click "Import". Once imported to your profile, you'll start to receive notifications for new video metrics once every 1-2 weeks.

#### <span id="page-8-1"></span>**Contact**

Need additional help? Contact Shannon Kipphut-Smith, Scholarly Communications Liaison, at **sk60@rice.edu** or (713) 348-3989.

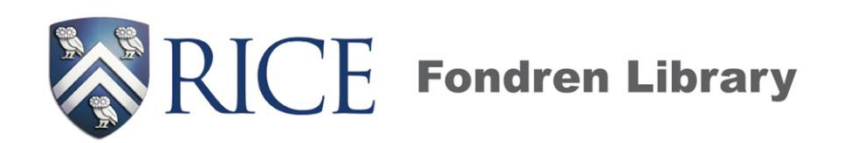